## **GUIA DEL RVIE – SUNAT**

1.- Para generar los archivos planos del RVIE, ingresar a la siguiente ruta: Sunat / MIGE - SUNAT.

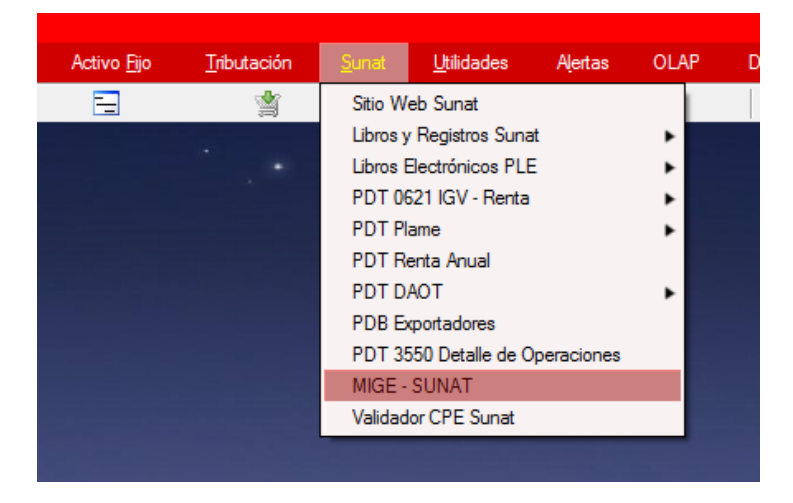

2.- En la ventana muestra las opciones para la generación de los archivos de texto que usa el RVIE, según requerimiento de la Sunat.

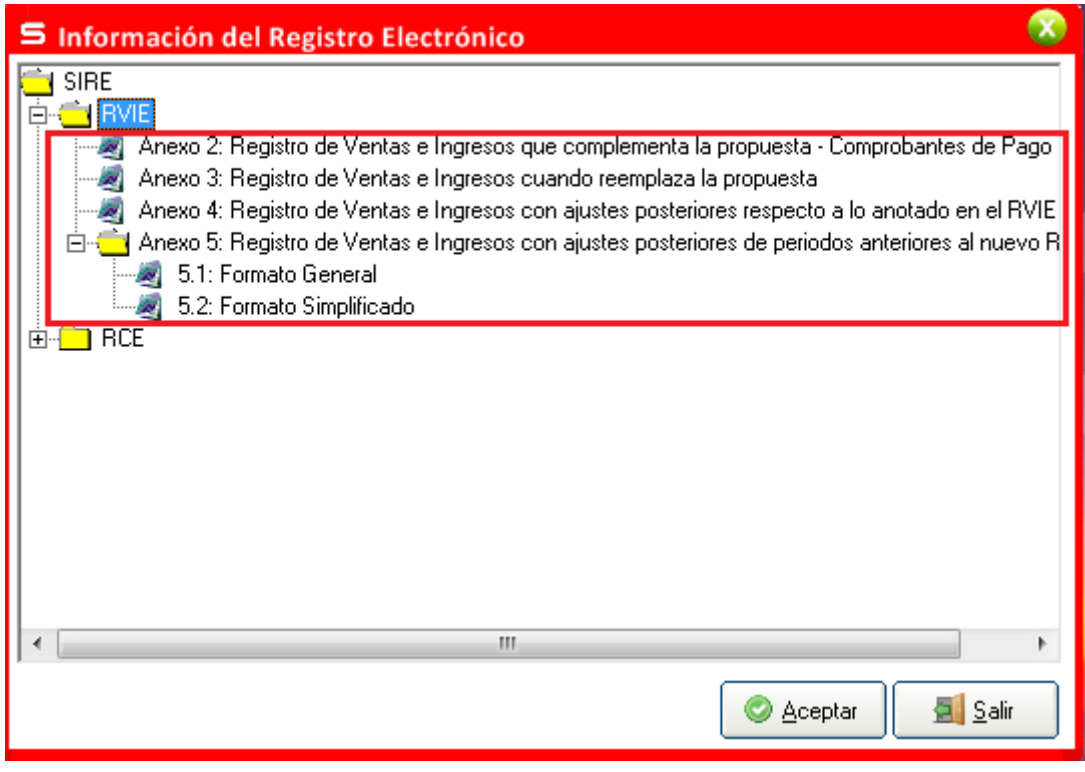

3.- Cada ventana mostrara el número y nombre del anexo del archivo de texto establecido por la Sunat, y un botón de ayuda que mostrara la estructura del archivo plano en formato PDF.

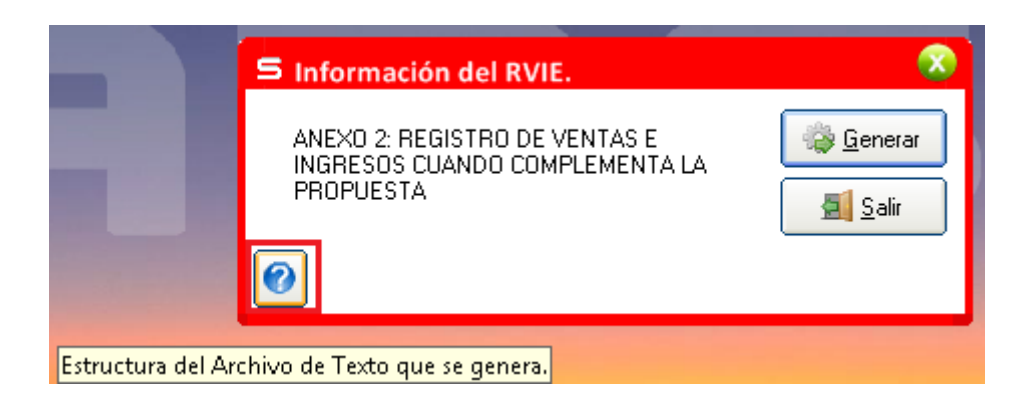

4.- El botón "Generar", genera el archivo de texto y permite visualizar estos datos en un archivo Excel, similar a como lo hacía el Ple.

Terminado la generación, muestra la ruta donde se genera el archivo.

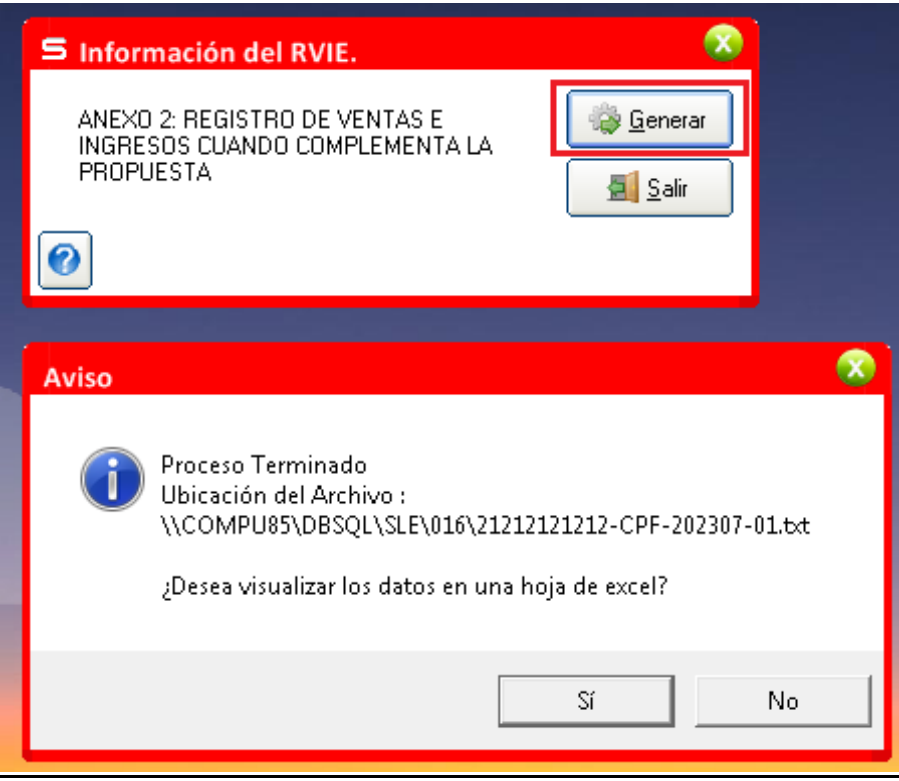

5.- El archivo Excel, muestra una columna llamado "COMPROB", que no está dentro de la estructura del archivo de texto, pero que se incluyó SOLO en el Excel como ayuda para ubicar con facilidad el comprobante de pago en el sistema Starsoft.

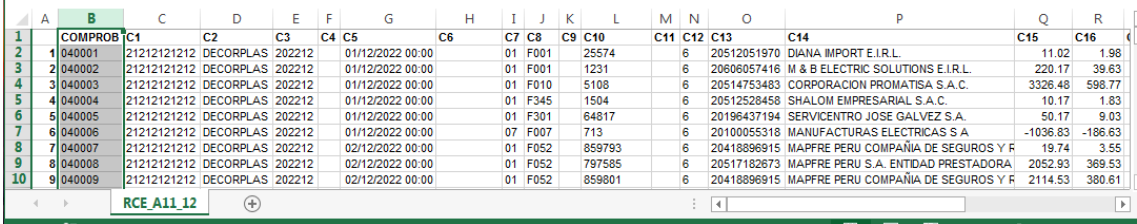

6.- Según resolución N° 000112-2021/SUNAT indica "La obligación de **cerrar el Registro de Ventas e Ingresos y el Registro de Compras** llevados en forma manual o en hojas sueltas o continuas, según la normativa respectiva, previa anotación de lo que corresponda hasta el periodo anterior a aquel en que se adquiere la obligación de llevar el RVIE y el RCE."

Por esta razón, en la opción "Parámetros" de la empresa, se agregó una opción para establecer el periodo de inicio del RVIE y RCE.

7.- Al marcar el periodo de inicio, se habilita la opción que indica "Generar el PLE del Registro de Ventas y Compras, con Cierre de Libro".

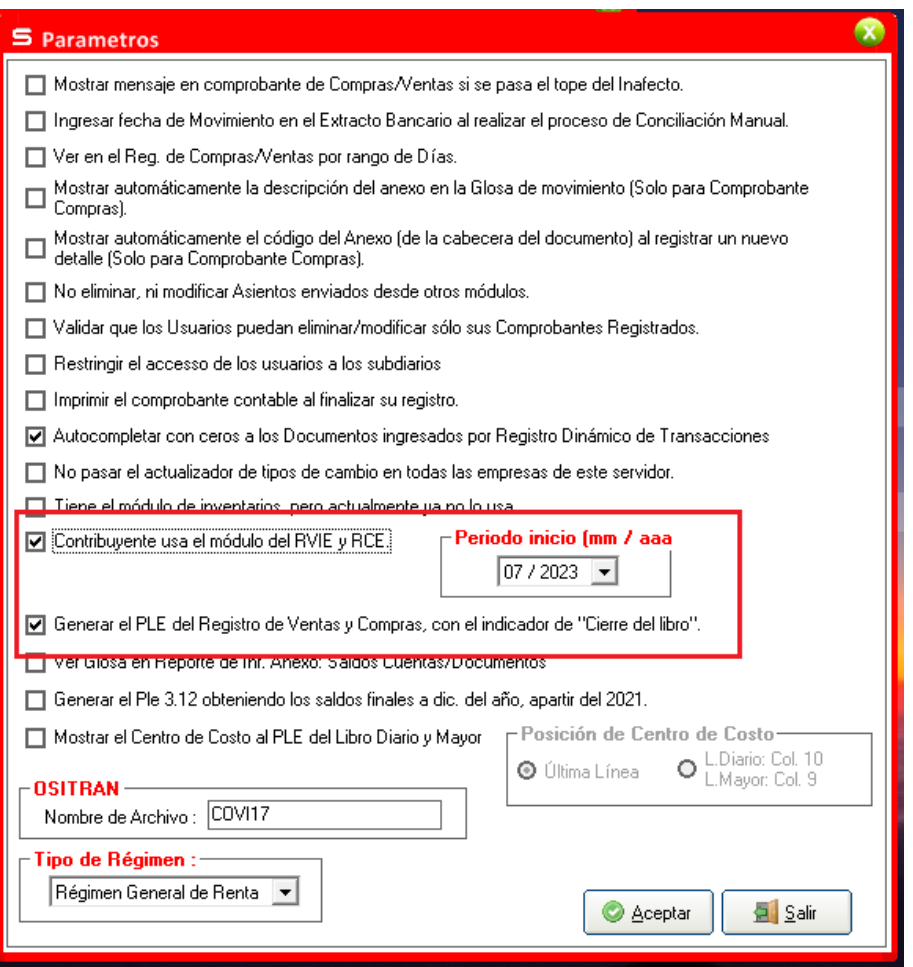

8.- Al generar el PLE de ventas, se mostrará un mensaje de que se generará con el indicador de "Cierre".

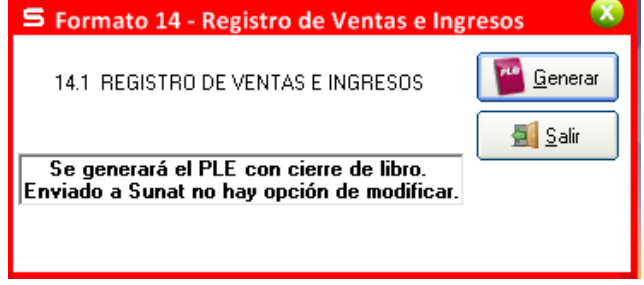

Esto se podrá realizar un mes antes del periodo de inicio del RVIE.

9.- A partir del periodo de inicio del RVIE y RCE, se podrá generar el reporte del libro diario y diario simplificado, con el código CAR. En este caso, se mostrará un mensaje en dichas ventanas indicando que el contribuyente está usando los módulos del RVIE y RCE.

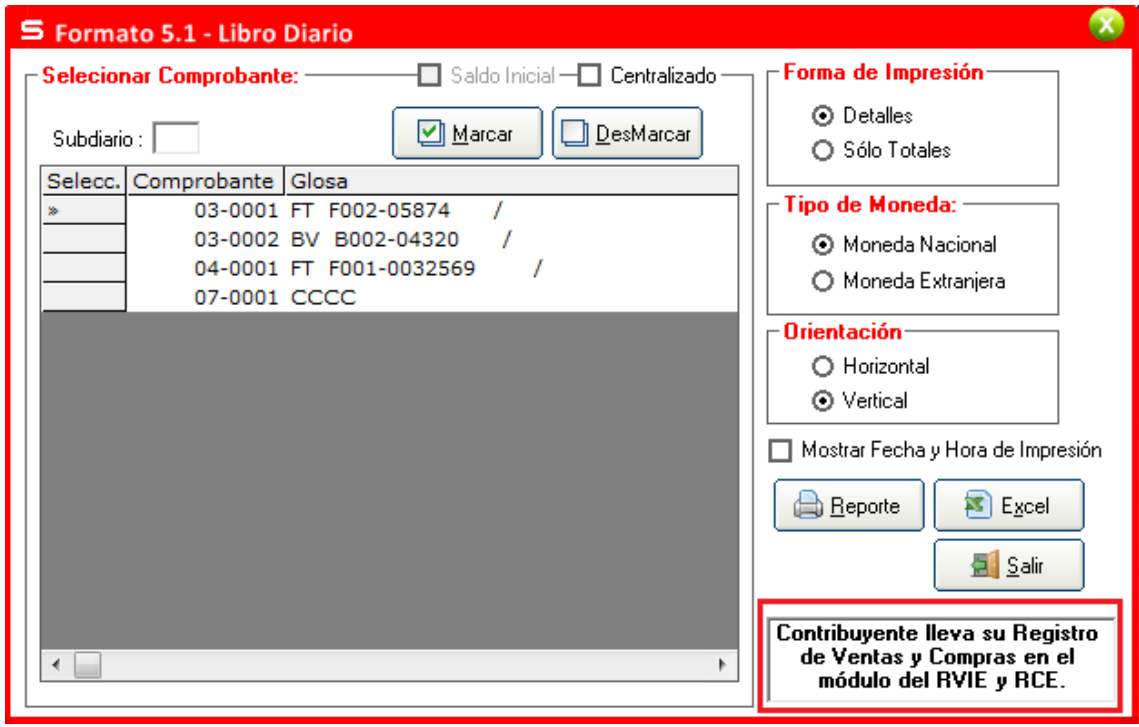

Lo que se señala en la imagen es el código CAR.

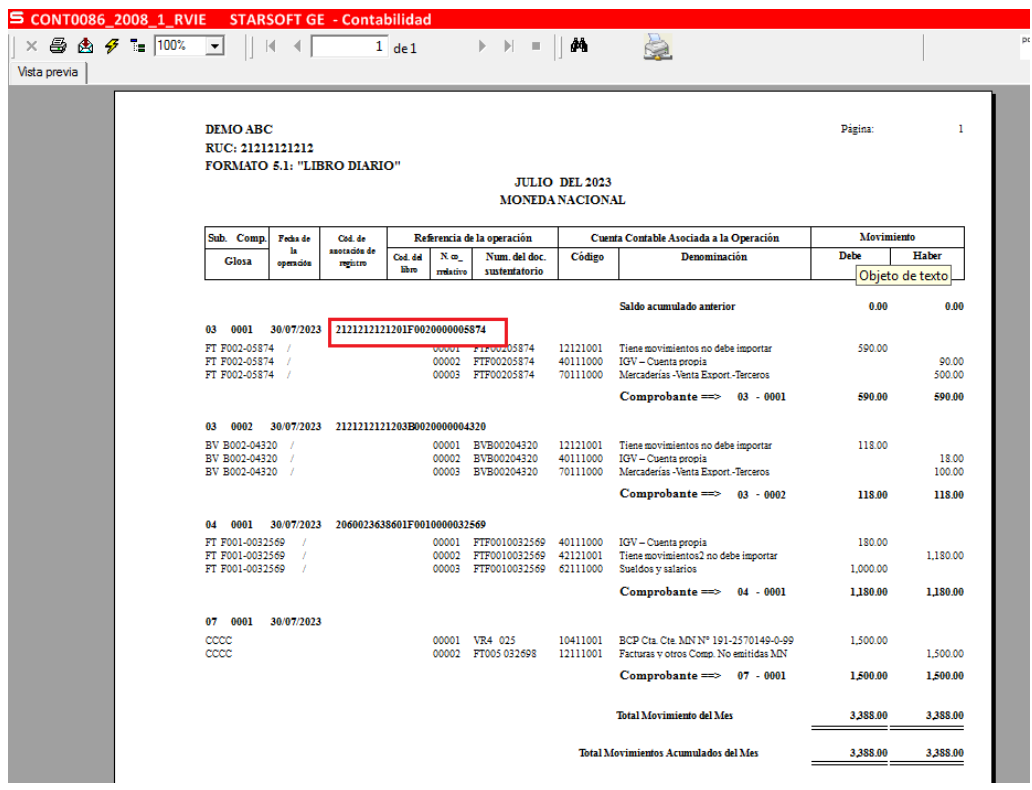

10.- A partir del periodo de inicio del RVIE, se podrá generar el PLE del libro diario y diario simplificado, con el código CAR. En este caso, se mostrará un mensaje en dichas ventanas indicando que el contribuyente está usando los módulos del RVIE y RCE.

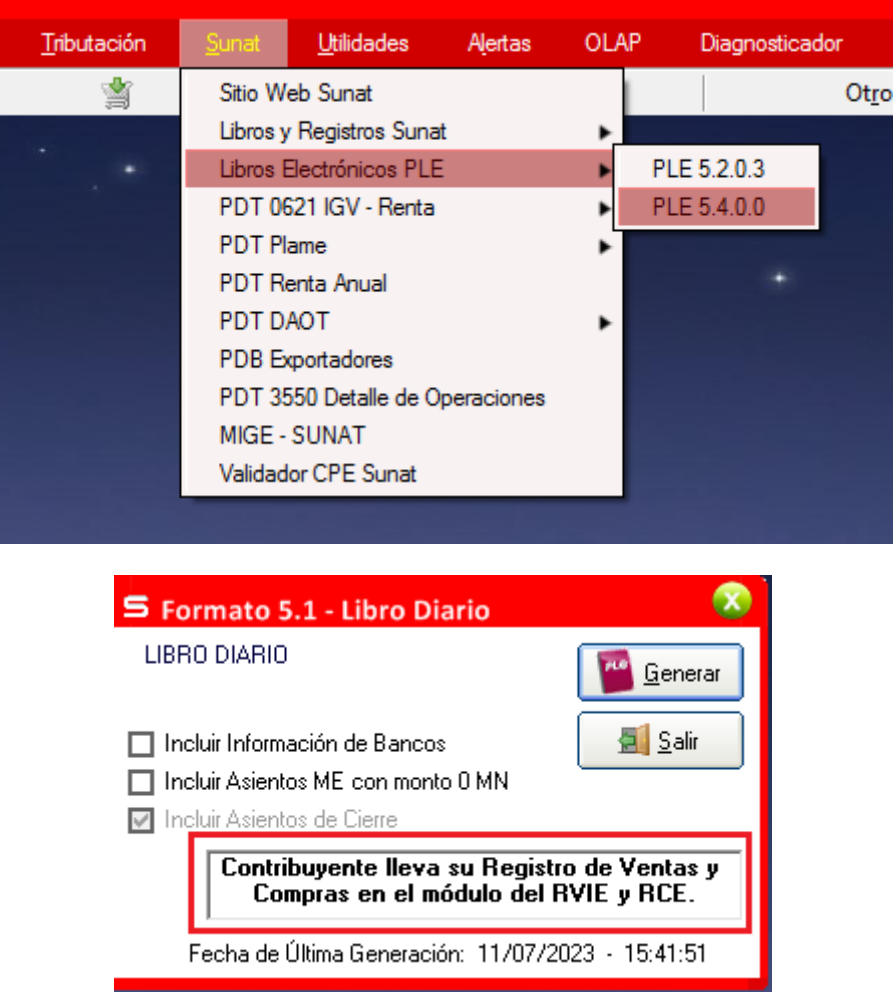

Lo que se señala en la imagen es el código CAR.

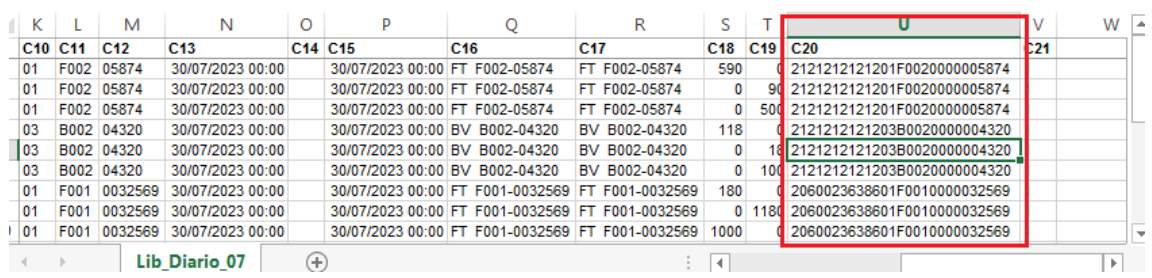

## **CLAVE SOL – RVIE.**

1.- Una vez generados correctamente los archivos desde el Starsoft, estos se tienen que convertir en **extensión .zip** y subirlo por las siguientes rutas: Portal de la SUNAT (Clave Sol), Aplicativo Cliente y el Servicio Web API – SUNAT.

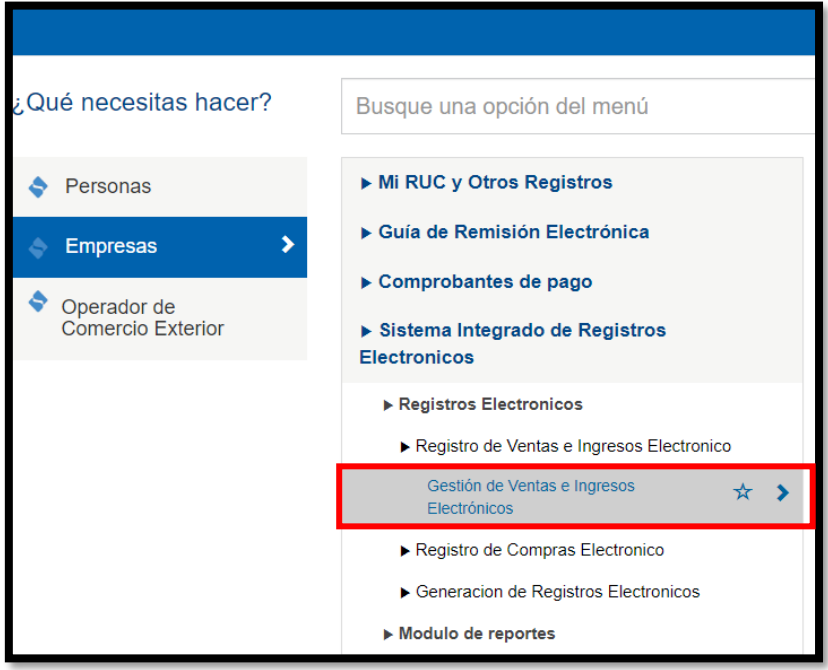

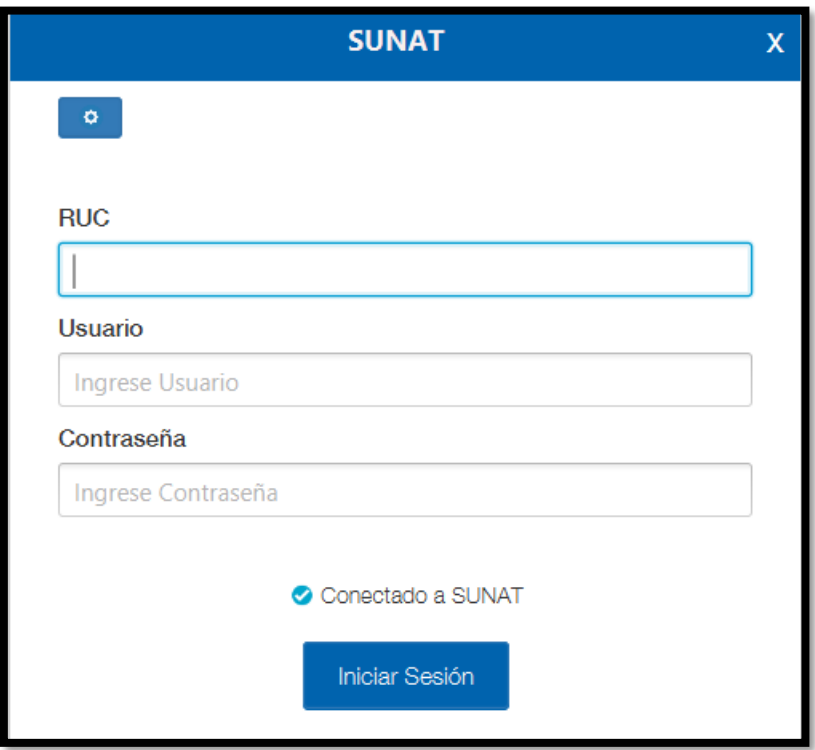

2.- Se selecciona el Periodo a declarar y la SUNAT nos presentara la propuesta del RVIE.

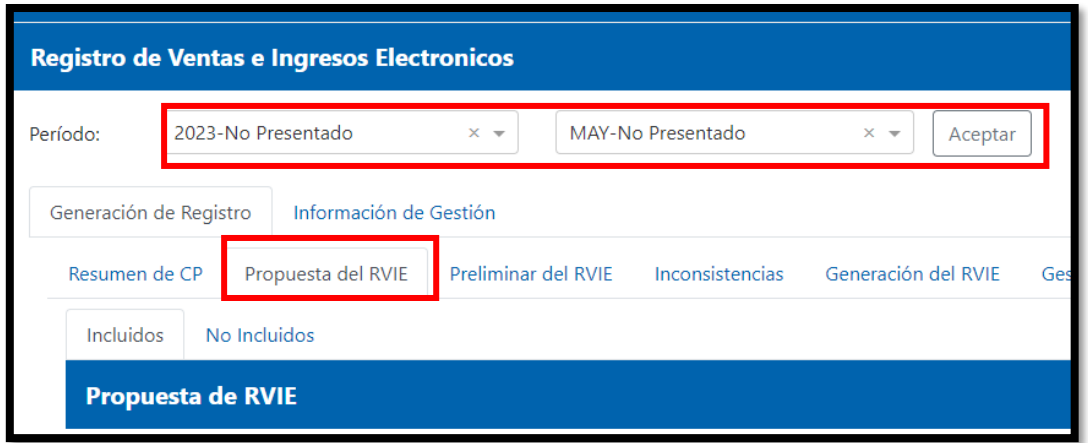

3.- En la pestaña de "Propuesta del RVIE" se visualizan las siguientes opciones para subir los archivos de los **Anexos 02 y 03.**

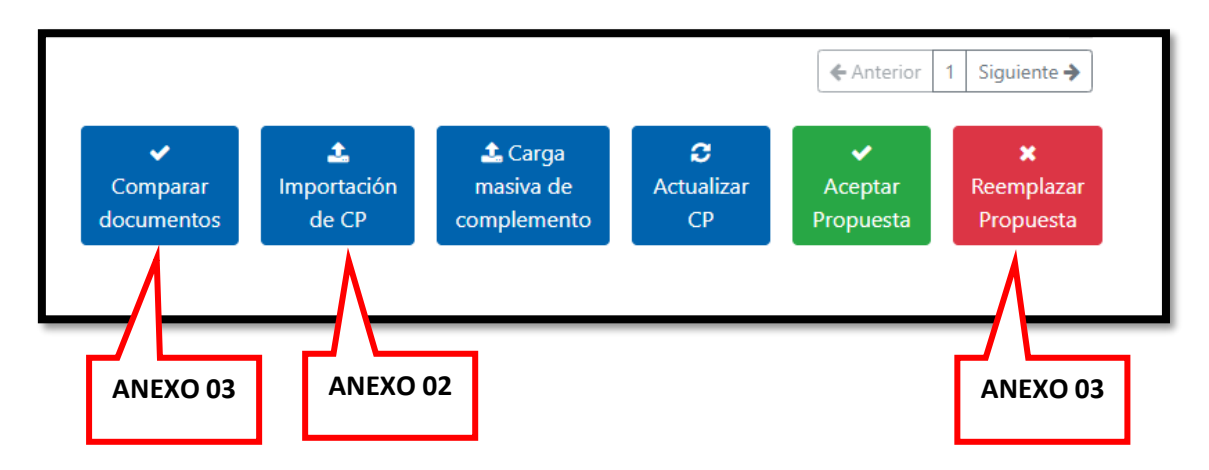

4.- En la pestaña de "Gestión de ajustes posteriores" se visualizan las siguientes opciones para subir los archivos de los **Anexos 04 y 05**.

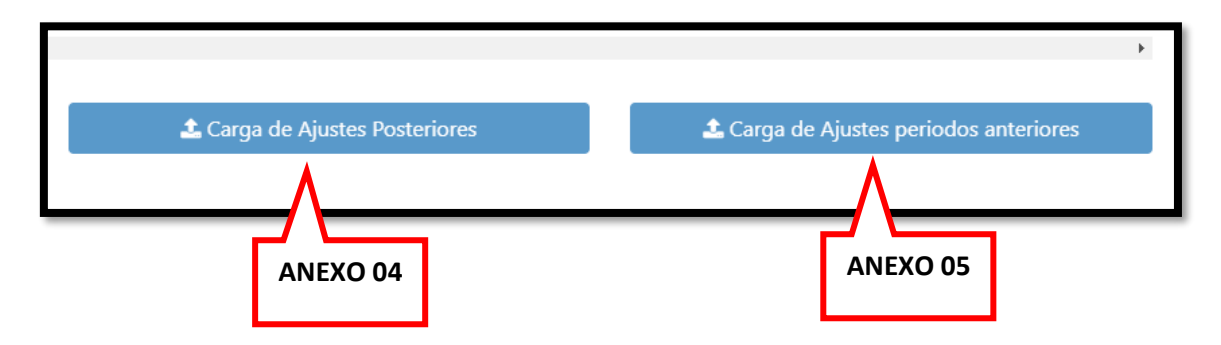

5.- Si se "Acepta" o se "Remplaza" la propuesta se continua con el Preliminar del RVIE, Inconsistencias y Generación del RVIE.